## Introduzione a Logisim

Laboratorio 1

Architettura degli elaboratori

## **Logisim**

- Logisim (Logic Simulator): simulatore di circuiti digitali
- Download del software al link http://sourceforge.net/projects/circuit/

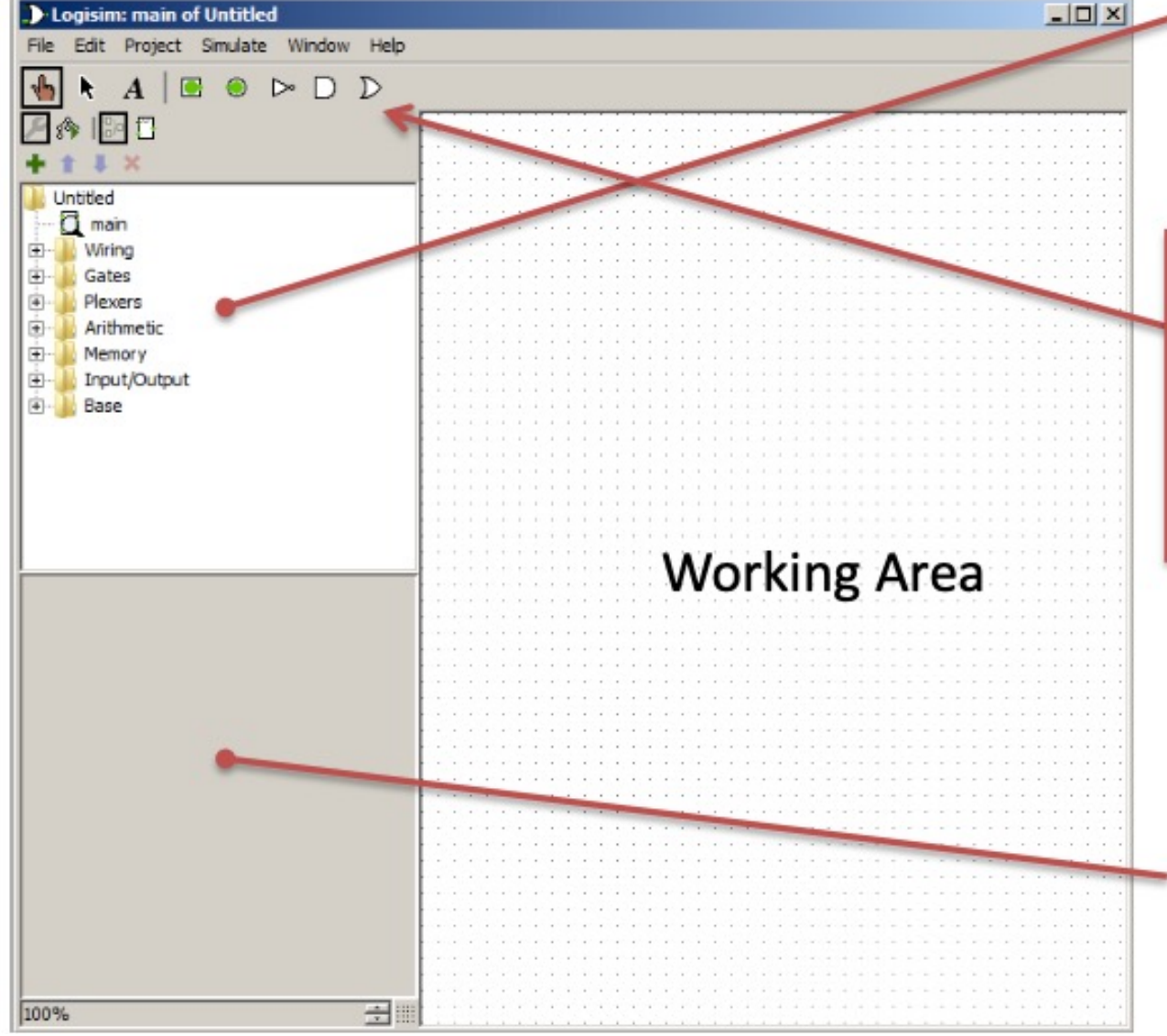

- Nel menu a sinistra, è possibile accede alle porte di base (Basic Gate: NOT, AND,<br>OR & Buffer).
- Le porte devono essere selezionate dal menu e posizionate all'interno del circuito cliccando nel punto scelto.
- In alto a sinistra è possibile selezionare alcuni componentí di uso frequente: pin<br>di ingresso ed uscita, AND, OR, NOT
- La porta di input permette di inserire un segnale true/false. La porta di output permette di leggere un segnale<br>true/false.
- Le porte sono connesse tra di loro semplicemente trascinando con il mouse (tasto sinistro premuto) i connettori di input/output. Da un connettore di output possono uscire più fili!
- Le proprietà di ogni componente possono essere modificate dalla finestra proprietà che compare in basso a sinistra cliccando il componente stesso

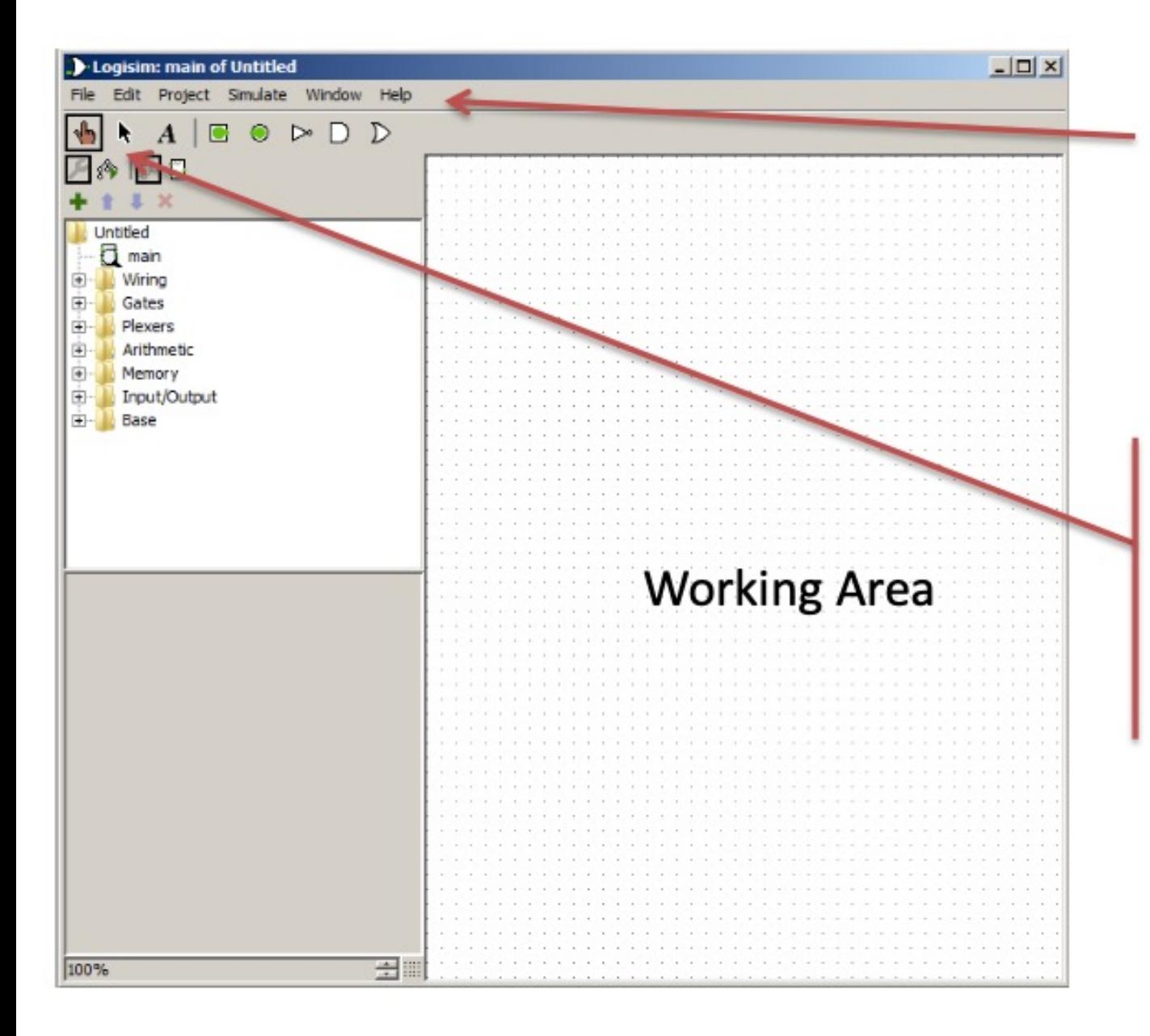

- Nel menù di Help è presente un tutorial che illustra le principali funzionalità
- A sinistra nel menù trovate un puntatore per eseguire la simulazione sul circuito
- Sempre a sinistra nel menù trovate il puntatore per modificare il circuito

## Esercizio zero

• Disegnare un circuito che realizza la funzione

 $XOR(x,y) = NOT(x)y+XNOT(y)$ 

• Al termine salvare il circuito realizzato in un file con estensione .circ

• Eventuale riferimento: [http://www.cburch.com/logisim/docs/2.1.0/guide/tutori](http://www.cburch.com/logisim/docs/2.1.0/guide/tutorial)al